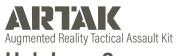

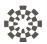

# HoloLens 2

# **User Manual** eolian

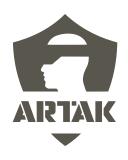

# **Table of Contents**

### Contents

| Headset 1              |
|------------------------|
| Opening ARTAK 2        |
| Basic Controls 3       |
| Interactions           |
| Basic Controls 4       |
| Maps                   |
| 1. Move                |
| 2. Rotate              |
| 3. Scale (Zoom In/Out) |
| Menus                  |
| Menus                  |
| 3. Scroll a Menu       |
| Start Up 6             |
| lcon                   |
| ToolTip/Function       |
| Login Screen 8         |
| Network Setting 10     |
| Panel                  |
| Offline Mode           |
| Allow Internet         |

| Server Connection Type     |
|----------------------------|
| Single-User Mode           |
| Multi-User Connection Type |
| Refresh                    |
| Home Menu (Hand Menu)      |
| Home Menu (Hand Menu)      |
| Map Selection              |
| App Settings               |
| Map Menu                   |
| Point Select 24            |
| Assets                     |
| Vehicles                   |
| Point Select               |
| Points                     |
| Tasks                      |
| Node Queue                 |
| Point Select               |
| Route Options              |
| Updating ARTAK             |
| •                          |

# Headset

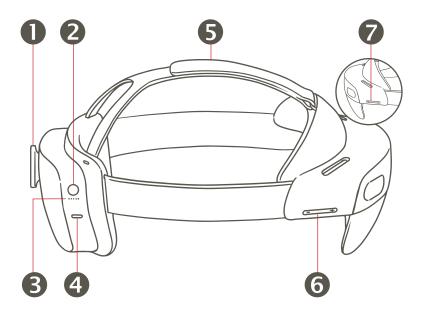

- 1. Adjustment Wheel
- 2. Power Button
- 3. LED Indicators
- 4. USB Type-C Charging Port
- 5. Overhead Strap
- 6. Brightness Button
- 7. Volume Button

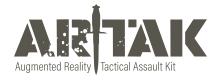

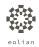

# **Opening ARTAK**

### **Approach One:**

By default, ARTAK opens automatically when the HoloLens is powered on

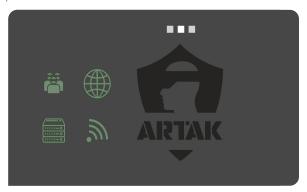

# **Approach Two:**

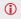

If ARTAK does not load automatically, follow these steps:

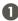

Open Windows start up menu by pressing Windows icon on left wrist

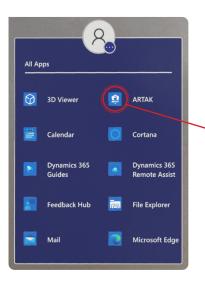

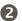

Open "All Apps" and include a new image showing the "All Apps" button

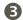

Select the ARTAK app from the Windows start up menu

# **Basic Controls**

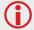

HoloLens uses hand gestures for direct manipulation of holograms. For more infor mation visit <a href="https://learn.microsoft.com/en-us/windows/mixed-reality/design/direct-manipulation">https://learn.microsoft.com/en-us/windows/mixed-reality/design/direct-manipulation</a>

### Interactions

Near interactions allow you to "physically" reach out and press/grab holograms

Use pointer finger to press hologram

Far interactions allow you to click/grab holograms from a distance using a laser pointer to aim

Use pointer finger and thumb in a "pinching motion"

### **Selecting Objects and Icons**

Press/grab/click objects and icons to interact with them

### Maps

### 1. Move

Live Map - Click/grab the white pill on side of the map to move to desired location

Static Map - Click/grab anywhere on the map with one hand and move to desired location

### 2. Rotate

Press/grab/click objects and icons to interact with them

### 3. Scale (Zoom In/Out)

Click/Grab with both hands and move hands apart from or towards each other

### Menus

### 1. Open/Close Menus

Using your left hand, turn palm facing you to open up menu Drop left hand to close windows or use right hand to click the "x" Use back arrow to return to previous menu

### 2. Move Menus

Live Map - Click/grab the white pill on side of the map to move to desired location

Static Map - Click/grab anywhere on the map with one hand and move to desired location

### 3. Scroll a Menu

Press/grab/click objects and icons to interact with them

# Start Up

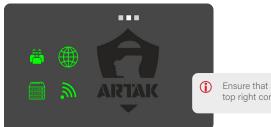

Ensure that status symbols in the top right corner are green

### **Icon**

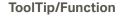

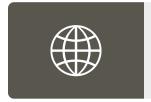

### Internet

Green - Successfully Connected to Internet Red - Could Not Connect to the Internet

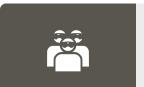

### Multi-User

Green - Multi-User Active and Connected Yellow - Single-User Mode Active Red - Multi-User Not Connected

### ToolTip/Function

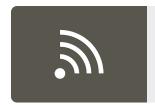

### Network

Green -Device Connected to a Network Red - Device Not Connected to a Network

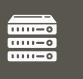

### Server

Green - Successfully Connected to Server Red - Could Not Connect to Server

# **Login Screen**

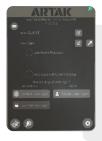

D Chec

Check the Use Room Password if you would like your room to be protected by a password

Check Auto Login with Current Settings if you wish to bypass the Login screen next time

How would you like to log in - Click to join a Multi-User or Single-User room

### **Icon**

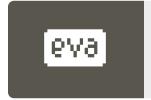

### ToolTip/Function

### **Eolian Virtual Assistant (EVA)**

Click on the icon in the Login Screen to toggle EVA on/off EVA will walk you through syncing an anchor, becoming main presenter, opening a map, and spawning nodes

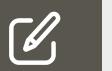

### **Edit username**

This is the name that will appear in the room

### **Edit room name**

Allow others to join using the same room name

### ToolTip/Function

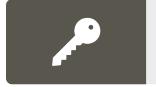

### Open partition key panel

Setting partition keys will lock all data created in a room using keys behind those keys.

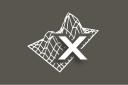

### **Clear Spatial Mesh**

Clears spatial mesh data

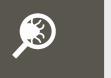

### **Open Debug Panel**

Shows a log of warnings, errors, stack trace, and full debugging Shows Photon Stats

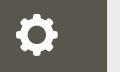

### **Network Settings Panel**

Click to open network settings panel

# Network Setting Panel

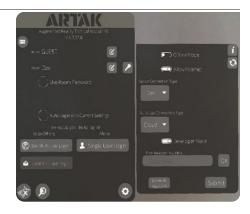

### **Offline Mode**

Operate the application independent of all networking

By toggling on you will no longer have internet options

### **Allow Internet**

Will allow the app to connect to the internet

### **Server Connection Type**

Cloud - Connects to Eolian's cloud sever. (Requires Internet) CANN - Connects to a CANN on this device's LAN Custom - Connects to the specified IP Address

### Single-User Mode

App will operate normally but with no Multi-User Functionality

### **Multi-User Connection Type**

Cloud - Connects to Internet Multi-User service running on a Cloud CANN - Connects to the Multi-User service running on a CANN Custom - Connects to the specified IP Address

### Refresh

Force Application to recheck current network settings

# Home Menu (Hand Menu)

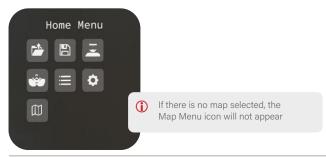

### Icon

# **ToolTip/Function**

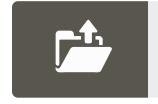

### **Map Selection**

Choose from a selection of maps

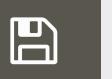

### **Mission Plans**

Menu for creating, loading, and deleting mission plans

### ToolTip/Function

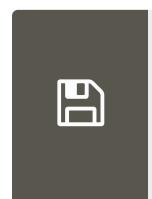

### Save a Mission Plan

Plan a mission, then press create to get to save panel

A panel will pop up, enter the name of the mission, then save it to the server or to the local device you're connected to

### Load a Mission Plan

Choose from saved mission plans, then press load

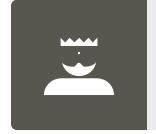

### **Control Panel**

Menu for enabling and disabling other users controls

Ability to take control over the room so other users aren't able to manipulate anything

# Home Menu (Hand Menu)

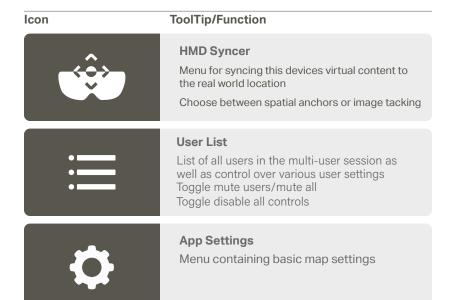

### lcon

### **ToolTip/Function**

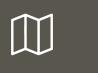

### Map Menu

Menu containing settings and controls for the current map

# **Map Selection**

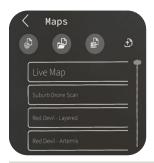

### Icon

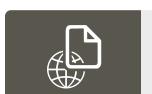

### **ToolTip/Function**

Show map options from the internet

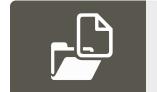

Show map options locally stored on this device

### **ToolTip/Function**

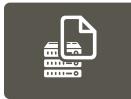

Show map options available to download from the ARTAK server

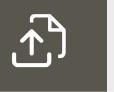

Show locally stored maps that are not stored on the server

# **App Settings**

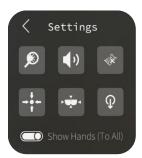

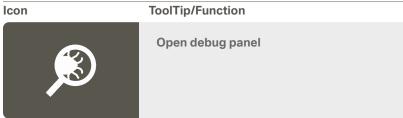

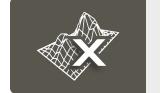

Clear spatial mesh

### ToolTip/Function

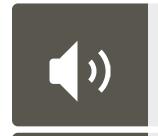

### Open audio settings panel

Mute Self Master Volume SFX Volume Al Voice Volume VOIP Volume

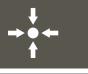

Recenter visual data to the virtual world center

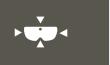

Recenter the visual data in front of you

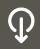

Exit the room and return to the login screen

# Map Menu

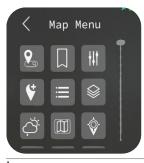

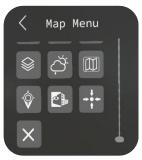

### Icon

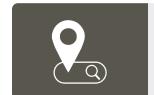

# ToolTip/Function

### **Location Search**

Enter a location to center the map over

Use Lat/Lon, MGRS, or type a location to search for a location

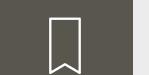

### **Bookmark**

Load and create location bookmarks

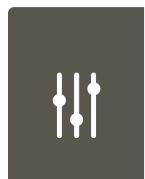

### **ToolTip/Function**

### **Map Settings**

Gives you the right Lat/Lon or MGRS

Toggle contour lines, node/node labels, map labels, node directional

Able to lock/unlock the map

Able to lock/unlock all (nodes, routes, map)

Toggle map shape from circular to square

Adjust zoom level and map radius (shrink or enlarge map)

Able to change the Node Height

Node Stem Transparency
Toggle map shape (ie circle, or square)

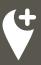

### **Point Select**

Add nodes into the node queue

Top row shows everything you can ingest (ASSETS, VEHICLES. POINTS. TASKS)

Second row shows (UNKNOWN, FRIENDLY, NEUTRAL, HOSTILE)

To spawn the node in the node queue press the plus button next to current selection. Node queue will appear at the bottom of your view, waist level. Grab node and place/drag to desired location on the map

### **ToolTip/Function**

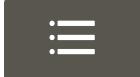

### **Point List**

Enter a location to center the map over
Use Lat/Lon, MGRS, or type a location to search
for a location

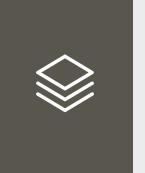

### **Layer Selection**

### **Live Nodes**

Can see breadcrumbs (blue lines that show historical records of positioning)

# **Analytic**

ex/ NYC Subway Lines

### Overlay

ex/ population density

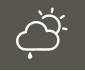

### **Current Weather**

View weather information of the current map location

### ToolTip/Function

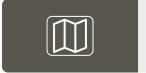

### Minimap

Shows the area that was scanned from a 2D image

Zoom in and out with the pill bar on the bottom after it is opened.

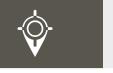

### Show Lat/Lon

See the location with latitude and longitude the whole entire time on your laser pointer

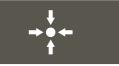

### Recenter visual data

Click to recenter the current visual data to the virtual world center for a location

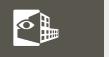

### X-Rav

Open a willow to clip away parts of the map. Best used for viewing interior scans for a location

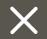

### Close Map

Click to entirely close out a map including any nodes/routes for a location

# **Point Select**

### **Assets**

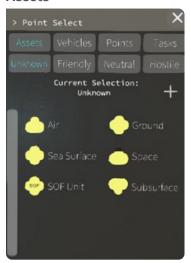

Click on an asset and then click the plus button to add to node queue

Grab asset and drag from node queue to desired location on map

### **Vehicles**

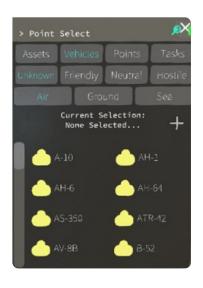

Click on a vehicle and then click the plus button to add to node queue

Grab asset and drag from node queue to desired location on map

# **Point Select**

### **Points**

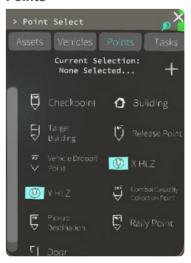

Click on a point and then click the plus button to add to node queue

Grab point and drag from node queue to desired location on map

### **Tasks**

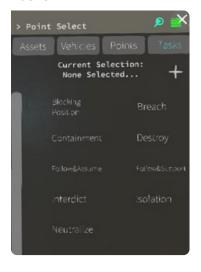

Click on a task and then click the plus button to add to node queue

Grab task and drag from node queue to desired location on map

# **Node Queue**

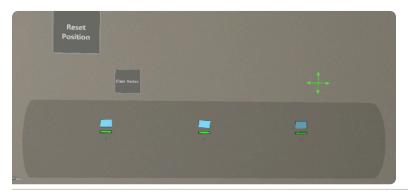

After adding any node to the node queue, a queue will spawn about waist high that will follow you

To move and lock the node queue to a specific spot, grab the directional on the top right corner and drag to desired location

Click 'Reset Position' to bring the node queue back to its original position

Click 'Clear Nodes' if you wish to delete remaining nodes in the queue (Note: this will also remove the node queue from the screen)

# **Point Select**

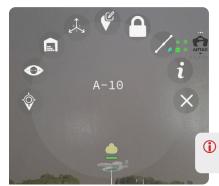

Click any node and a pop up circle will appear with options

### Icon

# ToolTip/Function

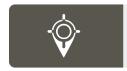

### **Target Lock**

Focus and follow as if live

A green ring will appear around the node

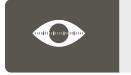

### (Line of Site) LOS Actions

Choose between 360, 270, 180, 90, 60 FOV (Field of View)

A shaded region will appear representing what the node can see

### ToolTip/Function

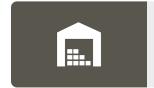

### **View Inventory**

Add guns, bombs, radios to the vehicle Shows firing range, blast radius, and service range of inventory

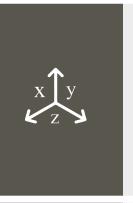

### **Manipulate Altitude and Course**

Grab the green arrow to change node to desired altitude

Grab the red circle to rotate the node to desired degree

Click the blue arrow to snap node back to ground

Click red "x" to exit

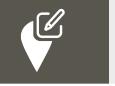

### **Change Node Status**

Fully Capable (green bar)
Damaged (yellow bar)
Destroyed (red bar)

Destroyed (red bar)

Full to Capacity (blue bar)

### **ToolTip/Function**

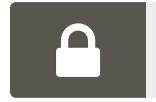

### Lock Node

Shows the area that was scanned but from a 2D image

Zoom in and out with the pill bar on the bottom after it is opened.

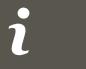

### More Information

Location, Course, Persosnal\_offset, Type, Cot\_type, Uid, Name, Status, Node Type

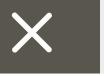

### **Destroy Node**

Clear node

Clear routes connecting to the node

# **Route Options**

(i) Click any route node and a pop up circle will appear with options

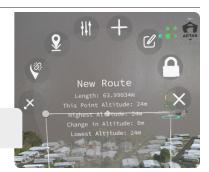

### **Icon**

### **ToolTip/Function**

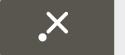

### **Destroy Point**

Removes point from the route

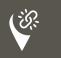

### **Detach Link Points**

Choose between 360, 270, 180, 90, 60 FOV (Field of View)

A shaded region will appear representing what the node can see

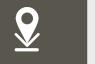

### Snap point to ground

Node is pinned to the map, and cannot be moved

| Icon | ToolTip/Function                                                                              |
|------|-----------------------------------------------------------------------------------------------|
| 111  | Change color Change the color of the route by using sliders                                   |
| +    | Extend Route  Add another point to the route                                                  |
|      | Edit Route  Label route  Basic Route - white  Infil Route - light blue  Dismount Route - blue |
|      | Lock this route lock/unlock a route into place                                                |
| X    | Destroy this route Clear route from map                                                       |

# **Updating ARTAK**

Visit this page for instructions on how to install and update ARTAK on the HoloLens. Go to

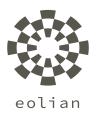

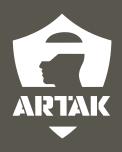